# **CT ReNumber**

(version 1.0.1)

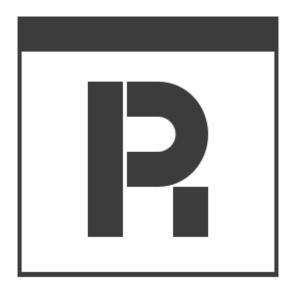

### **User Manual**

Revision 2019/08/22

©2018-2019 Łukasz Kłonica

| TABLE OF CONTENTS          |   |
|----------------------------|---|
| ABOUT CT RENUMBER          | 3 |
| INSTALLATION               | 3 |
| UNINSTALL                  | 3 |
| HOW TO ACTIVATE THE ADD-IN | 3 |
| HOW TO USE IT              | 5 |
| SETTINGS FORM              | 6 |
| HELP                       | 6 |
| EXPORTED DATA              | 7 |
| REACTIVATION OF THE ADD-IN | 7 |
| IMPORTANT ISSUES           | 8 |
| ERRORS THAT CAN OCCUR      | 8 |

#### ABOUT CT RENUMBER

Software is an add-in for *Autodesk® Inventor®* which allows to keep unique file names on the defined project.

#### INSTALLATION

Double-clicking the installation file will start the program. *Windows*® will consider this a breach of security and will ask if you trust the software provider. If you want to use this extension, you will have to answer yes.

#### UNINSTALL

The uninstall procedure is the same as for other programs in *Windows®*. It depends on the version of operating system . However in most cases it's service "Programs and Features" in Control Panel.

#### HOW TO ACTIVATE THE ADD-IN

After installing the add-in, *Inventor®* should be re-opened. During opening *Inventor®* will ask if add-in should be block or not. Always there is possibility to block or unblock add-in manually. To do this simply go to the *Add-in Manager* in *Tools* Tab and check or uncheck *Load Behavior*.

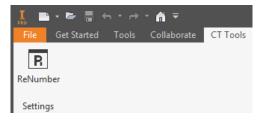

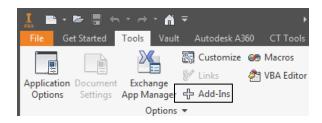

Correctly activated add-in.

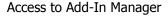

When add-in is active there should be an extra tab called *CT Tools* with new button *ReNumber* and new button in Inventor menu called *Save As ReNumber*.

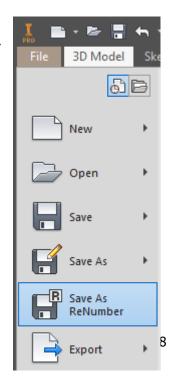

| Add-In Manager 2019                                               |                         |          |
|-------------------------------------------------------------------|-------------------------|----------|
| Applications Translators                                          |                         |          |
| Available Add-Ins                                                 | Load Behavior           | <b>A</b> |
| Additive Manufacturing                                            | Automatic / Parts       |          |
| Anark 3D PDF Publishing                                           | Automatic / Parts       |          |
| Assembly Bonus Tools                                              | Automatic / Assemblies  |          |
| Auto Limits                                                       |                         |          |
| BIM Content                                                       | Automatic / Parts       |          |
| BIM Simplify                                                      | Automatic / Parts       | =        |
| Configurator 360                                                  | Automatic / Parts       |          |
| Content Center                                                    | Automatic / Loaded      |          |
| CT DrawingMaker                                                   | Automatic / Unloaded    |          |
| CT DrawingMakerEx                                                 | Automatic / Unloaded    |          |
| CT FileOperations                                                 | Automatic / Unloaded    |          |
| CT PartCloner                                                     | Automatic / Unloaded    |          |
| CT ReNumber                                                       | Automatic / Loaded      |          |
| CT ViewArranger                                                   | Automatic / Unloaded    |          |
| Design Accelerator                                                | Automatic / Parts       |          |
| Drag & Drop Interoperability                                      | Automatic / Parts       |          |
| ESKD Support                                                      |                         |          |
| Frame Generator                                                   | Automatic / Parts       |          |
| іСору                                                             | Automatic / Assemblies  | ~        |
| Description                                                       | Load Behavior           |          |
| Add-in for Autodesk® Inventor®                                    | Loaded/Unloaded         |          |
| that allows to keep unique file names                             |                         |          |
| depending on the defined project.                                 | Load Automatically      |          |
| Publisher                                                         | Block                   |          |
| Unknown                                                           |                         |          |
| Signature                                                         |                         |          |
| No signature was present in the file.                             |                         | *        |
|                                                                   |                         | ~        |
| Location                                                          |                         |          |
| C:\Users\; \AppData\Roaming\Autor<br>\CT_ReNumber\CT_ReNumber.dll | desk\ApplicationPlugins | *<br>*   |
| ?                                                                 | OK Car                  | ncel     |

### HOW TO USE IT

To save the file, click the button in the Inventor menu named *Save As ReNumber*. After that, the form will be displayed.

| R Save As ReNumber: |                 |  |
|---------------------|-----------------|--|
| PROJECT:            |                 |  |
| Name:               | Temporary 💌     |  |
| Number:             |                 |  |
| Scheme:             | TSSSSSS         |  |
| ▲ iProperties ▲     |                 |  |
|                     |                 |  |
| Name                | Exmaple of file |  |
| Target              | Some feature    |  |
| Subject             | Testing         |  |
|                     | OK Cancel       |  |

Select a project from the list and fill in the property fields (these fields are optional). After that, new name will be generated according to used project.

| R Save As ReNumber                                |                                                                                               | <b>—</b> × <b>—</b> ]                                                                                                    |
|---------------------------------------------------|-----------------------------------------------------------------------------------------------|----------------------------------------------------------------------------------------------------|
| Save As ReNumber  Libraries  Content Center Files | Zagisz w: Test<br>Nazwa<br>2016<br>2016<br>CSV<br>OldVersions<br>PartsCloner<br>Assembly1.iam | <ul> <li>✓ Image: Solution of the second state of the second state of the second</li></ul> |
|                                                   | DIN 2458 Pipe 10.2 x 1.4 - 250.ipt                                                            | 2018-06-19 16:02<br>2010-02-10 18:20                                                                                                    |
|                                                   | Preview Oguoris                                                                               |                                                                                                    |

#### SETTINGS FORM

The form can be opened from the ribbon by clicking icon ReNumber on CT Tools Tab.

| R ReNumber Set     | tings                        | ×          |
|--------------------|------------------------------|------------|
| Project file path: | D:\Test\CSV\TestReNumber.csv | Browse     |
| Export file path:  | D:\Test\CSV\ExportData.csv   | Browse     |
| Export information | about saved files 🔽          |            |
|                    |                              | Save Close |
|                    |                              | Help 🗸     |

**Project file path** - Path to the file with project list.

**Export file path -** Path to the file where data about the saved file will be exported.

Export information about saved files - If checked data about the saved file will be exported.

## The list of project is loaded with the add-in. So, if you change the source file you should reload the add-in. This is to avoid overloading the exchange file.

#### HELP

Additional menu is situated in the right bottom corner of the main form and it is dropdown menu.

- Opens the activation form
- Opens information about add-in
- ? Opens user manual file

| Export file path:  | D:\Test\CSV\ExportData.csv | v Browse |      |             |
|--------------------|----------------------------|----------|------|-------------|
| Export information | about saved files 🔽        |          | â    | Activation  |
|                    |                            |          | i.   | About       |
|                    |                            | Save     | ?    | User Manual |
|                    |                            |          | Help | • •         |

#### **EXPORTED DATA**

The Data are saved to a file if this option has been selected in the settings. Their structure is as follows:

Filename;Extension;Folder Path;Project Name;Project Number;Proper1 Name;Proper1 Value;Proper2 Name;Proper2 Value;Proper3 Value;Last Write Time

#### **REACTIVATION OF THE ADD-IN**

When the subscription expires, you can restore it in the activation form. There are two methods:

| R Activation                                                                                                    | <b>X</b>                                                                                                    |
|----------------------------------------------------------------------------------------------------|----------------------------------------------------------------------------------------------------|
| - Choose Activa                                                                                                    | tion Method:                                                                                                    |
| Online                                                                                                    | Online activation requires an internet connection and a<br>purchased subscription in the Autodesk App Store.<br>You mustlog in to your Autodesk account (inside Inventor)<br>before using this option. |
| Manual activation requires pasting a code, which you can get<br>Manual from: support@commonteq.com.<br>Paste your codein the box below. |                                                                                                    |
|                                                                                                    |                                                                                                    |
|                                                                                                    | <u>A</u> ctivate! <u>C</u> lose                                                                                                    |

Online activation is recommended.

Online - requires an internet connection and user must be logged in to Autodesk account.

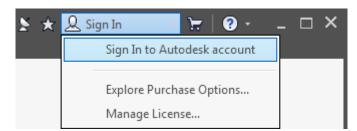

When the user is logged in, just click the activation button. If the subscription is purchased, the activation will proceed automatically.

**Manual** - it is an alternative method that requires a special key. Paste the key into the text window and press the activation button. This method does not need internet access.

#### **IMPORTANT ISSUES**

#### ERRORS THAT CAN OCCUR

**Error while reading/writing the project file** - check if the path to the project file is correct in the settings and if the user has permission to read/write this file.

The maximum value of the number has been exceeded. Please check the project's scheme - means that selected project has reached the maximum value that was defined in the scheme for this project.

**Error while exporting data to file** - check if the path to the export file is correct in the settings and if the user has permission to read/write this file.